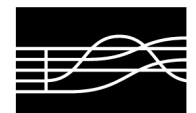

AMMINISTRAZIONE

# **AVVISO IMPORTANTE RINNOVO DELL'ISCRIZIONE PER GLI STUDENTI DEI CORSI ACCADEMICI**

## **REGOLE DA SEGUIRE PER LA COMPILAZIONE DELLA DOMANDA ON-LINE RELATIVA AL RINNOVO DELL'ISCRIZIONE AI CORSI DEL TRIENNIO E DEL BIENNIO PER L'A. A. 2023/2024**

## 1. **La domanda va presentata on-line dal 05 al 15 dicembre 2023.**

- 2. Procedura:
	- Andare sul sito del Conservatorio: www.conservatorio.udine.it
	- Cliccare su
		- "Isidata Servizi per gli studenti".
	- Cliccare su "Servizio studenti".
	- Cliccare su "Gestione dati allievi immatricolati" (N. 4).
	- Compilare la maschera selezionando dall'elenco a discesa il Conservatorio di Udine, inserire il "Codice" e la "Password" in proprio possesso e cliccare su "Accedi".
	- **•** Entrare nel menù n. 1 "Gestione dati principale", sezione "Anagrafica"  $\left|\frac{1}{n}\right|$  Anagrafica controllare ed aggiornare i dati già presenti (in particolare quelli relativi ai recapiti telefonici, e-mail, alla frequenza scolastica, ai titoli di studio non musicali conseguiti) e cliccare su "Invia richiesta".
	- Cliccare sulla sezione "Gestione esami"  $\sqrt{ }$  esami , poi su "Esami" e cliccare infine all'interno del rettangolo azzurro a sinistra della pagina "Iscrivi corso princ. a.a. corrente".

Gestione

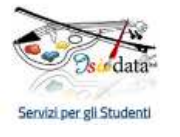

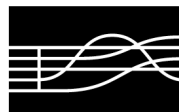

- AMMINISTRAZIONE
- Cliccare sulla sezione "Tasse". O Tasse
	- Cliccare sul bottone grigio "Nuova tassa" all'interno del rettangolo grigio a sinistra della pagina.
	- Selezionare l'anno accademico di riferimento (2023/2024) se non già indicato.
	- Compilare dall'elenco a discesa "Tipo tassa" scegliendo le voci che interessano. In particolare selezionare:
		- "Frequenza" per l'inserimento del pagamento della tassa di frequenza di € 21,43 da effettuare sul c/c postale n. 1016 intestato a: "Agenzia delle Entrate, Centro Operativo di Pescara – Causale: Tasse scolastiche". Imputare nel campo "Importo versamento" l'importo dovuto e in "Data versamento" la data di pagamento. Allegare poi la ricevuta in formato JPG, JPEG, PNG attraverso il comando "Sfoglia". In caso di richiesta di esonero dal pagamento di tale tassa per reddito, merito o cittadinanza non italiana compilare il "Modulo per la richiesta di esonero dalla tassa di frequenza" che poi dovrà essere inserito nella sezione "Fascicolo" di cui sotto. Inserire comunque la tassa con importo pari a "zero" indicando nel "Tipo di esonero", a seconda dei casi, "Reddito", "Merito" o "Cittadinanza non italiana".
		- "Contributo onnicomprensivo biennio (PagoPA)" oppure "Contributo onnicomprensivo triennio – (PagoPA)", a seconda del corso a cui lo studente è iscritto, per l'inserimento del pagamento del contributo per costi didattici, scientifici e amministrativi per l'a.a. 23/24. In caso di riduzione per reddito Isee, indicare nel "Tipo di esonero", la dicitura "Riduzione per reddito Isee". Il sistema calcolerà automaticamente, in base all'importo della Dichiarazione Isee (se presentata), al numero di crediti formativi acquisiti ed alla condizione di fuori corso, l'importo da versare. Per le condizioni di "Pre-esonero" ovvero in caso di beneficiari di borsa di studio ARDiS, di "Riduzione per congelamento posto" o "Riduzione per studenti che frequentano 2 corsi principali" è necessario inserire l'importo manualmente secondo quanto previsto dal Manifesto degli studi.

Cliccare infine su "Inserisci".

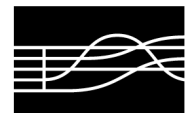

- "ARDiS – (PagoPA)" per l'inserimento del pagamento della tassa regionale per il diritto allo studio. Imputare nel campo "Importo versamento" l'importo dovuto in base alla propria fascia di reddito Isee. In caso di riduzione, indicare nel "Tipo di esonero" la dicitura "Riduzione per reddito Isee". Oppure, se del caso, "Pagata presso Università" o "Pagato con altro corso del Conservatorio" inserendo "zero" come importo.

Per il "Contributo onnicomprensivo" e la tassa "Ardis", cliccare poi all'interno del riquadro rosso "Genera PagoPA" il tasto "Selezione tasse per MAV/IUV (PagoPA)" e selezionare con un flag le tasse per cui è necessario creare il bollettino. Aggiornare la pagina (basta anche spostarsi al menù "Anagrafica" e rientrare poi in "Tasse") ed il bollettino pdf verrà visualizzato sulla riga delle tasse nella seconda colonna.

Effettuare il pagamento dovuto (istruzioni più dettagliate sull'utilizzo del sistema PagoPA sono pubblicate sul sito istituzionale al seguente link https://www.conservatorio.udine.it/attachments/article/6027/Istruzioni%20per%20i nserimento%20tasse%20e%20contributi%20tramite%20PagoPA.pdf.

### **IMPORTI TASSA ARDiS**

La tassa regionale sarà applicata in tre fasce diversificate in base alla condizione economica dello studente dichiarante, secondo parametri definiti dalla Regione:

- - € 120,00 con Isee fino a € 26.306,25;
- - € 140,00 con Isee fra € 26.306,26 e € 52.612,50;
- - € 160,00 con Isee oltre a € 52.612,50.

In caso di iscrizione all'Università di Udine/Trieste o ad altro corso accademico del Conservatorio, la tassa ARDiS dovrà essere versata una sola volta.

### **NOTA:**

Il "Contributo scolastico tirocinanti", il "Contributo onnicomprensivo laureandi Triennio/Biennio" ed il "Contributo onnicomprensivo Triennio/Biennio" per la sospensione degli studi prevedono un importo fisso come specificato nel Manifesto degli studi.

Ogni informazione relativa ai Contributi costi servizi didattici scientifici e amministrativi, riduzioni e restituzioni del contributo, sospensione agli studi, esoneri, ecc. è pubblicata sul Manifesto degli studi.

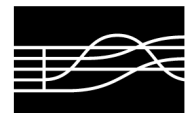

- Cliccare sulla sezione "Fascicolo"  $\boxed{\equiv}$  Fascicolo ed allegare alla domanda on-line, attraverso il comando "Sfoglia", i seguenti documenti:
	- il modulo "Informativa privacy" compilato e firmato in formato JPG, JPEG, PNG;
	- il documento di identità dello studente (in caso di minorenne, anche quello di entrambi i genitori);
	- il permesso di soggiorno per gli studenti stranieri;

- il "Modulo per la richiesta di esonero dalla tassa di frequenza" corredato dai documenti richiesti in formato JPG, JPEG, PNG nel caso si usufruisca della riduzione dei contributi scolastici in base alle fasce Isee, merito o cittadinanza non italiana. In caso di pre-esonero per beneficiari di borsa di studio ARDiS, allegare domanda specifica.

**Orario di ricevimento telefonico:**  lunedì dalle ore 11.30 alle ore 12.30 **Per il Triennio ed il Biennio:**  didatticatriennio@conservatorio.udine.it

**Orario di ricevimento SU APPUNTAMENTO:**  martedì dalle ore 16.00 alle ore 17.00 giovedì dalle ore 11.30 alle ore 12.30

**Sito del Conservatorio:**  www.conservatorio.udine.it